# 6280 TouchCenter Keypads Installation Guide Ê800-07600ÀpŠ

**800-07600 7/11 Rev. A**

**For Online Support visit: http://www.security.honeywell.com/hsc/resources/MyWebTech/**

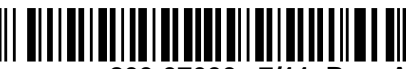

This guide provides information on installing and setting up Honeywell's 6280 TouchCenter Keypads. The 6280 Series graphical touch-screen keypads are Advanced User Interface (AUI) devices, which combine control of your security system, multi-media and premises lighting.

**Compatibility:** For a list of alarm systems that the TouchCenter can interface with, refer to the Compatibility Table in this document.

#### **Wiring**

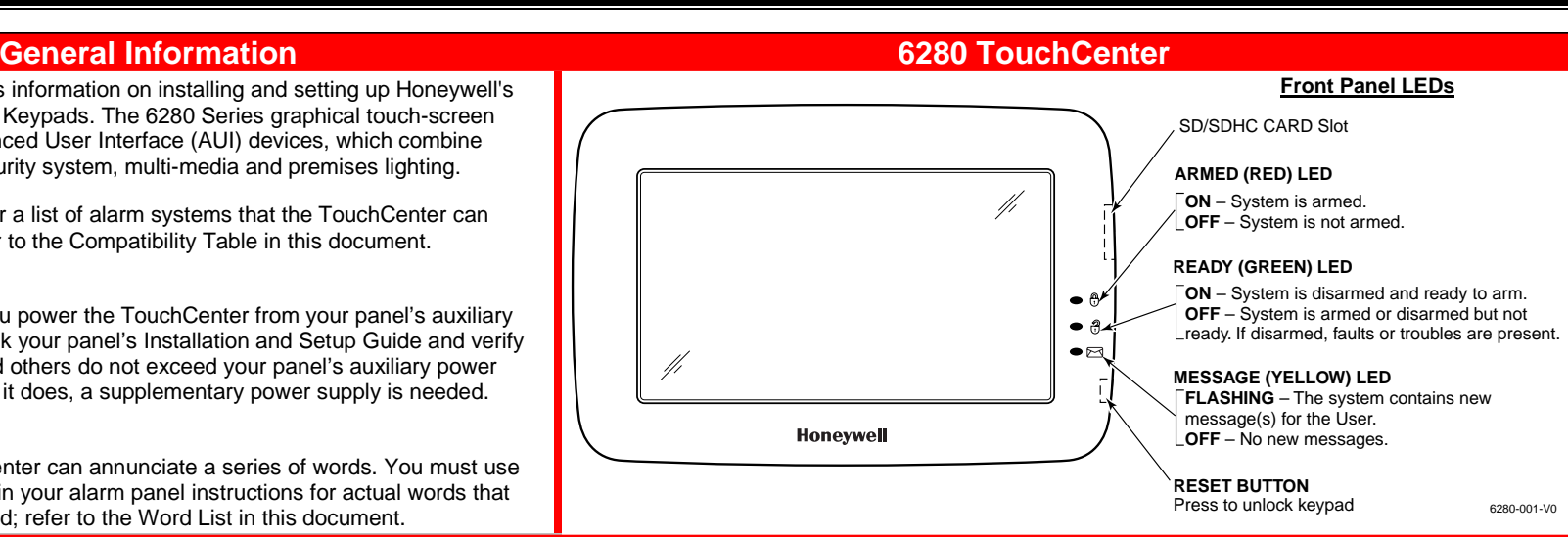

**IMPORTANT**: If you power the TouchCenter from your panel's auxiliary power output, check your panel's Installation and Setup Guide and verify that this device and others do not exceed your panel's auxiliary power output capability; if it does, a supplementary power supply is needed.

#### **Word List**

The 6280 TouchCenter can annunciate a series of words. You must use the vocabulary list in your alarm panel instructions for actual words that may be annunciated; refer to the Word List in this document.

## **Mounting the TouchCenter**

The 6280 complies with the European Standard EN50131 and is designed to prevent unauthorized use.

This Keypad is for indoor use only and should be mounted at a comfortable viewing level. Avoid mounting in areas of high condensation such as bathrooms or in locations where bright light or sunlight shines directly on the screen. The TouchCenter can be mounted with or without the mounting plate. Use the center securing screw for European installation. **Standard Mounting with mounting plate: Mounting without mounting plate:** 

- 1. Select a mounting location.
- 2. Detach the mounting plate by sliding downward.
- 3. Use the mounting plate to mark the location of the mounting holes on the mounting surface and check for level.
- 4. Locate the mounting plate over the mounting surface such that the wire/cable access openings are aligned while passing the wires/cable through the case back.
- \*\*\***Go to "Wiring the TouchCenter" and complete wiring\*\*\*** 5. Secure the mounting plate to mounting surface using 4 screws (supplied).
- 6. Slide TouchCenter onto mounting plate.
- 6280-006-V0 WALL SURFACE WALL MOUNTING PLATE (OPTIONAL) MOUNTING SCREWS (4) (TYP)

IMPORTANT: When the TouchCenter is powered from an auxiliary power supply, always apply power to the control panel first and then the TouchCenter. Failure to observe this sequence results in improper operation of the TouchCenter and may result in an ECP Error indication.

1. Select a mounting location.

- 2. Detach the mounting plate by sliding downward and discard.
- 3. Use the template (provided in the carton) to mark the location of the mounting screws and the cut-out for the TouchCenter assembly on the mounting location. Check for level.

If more than one keypad is wired to one run, then the maximum lengths must be divided by the number of keypads on the run. (e.g., the maximum length is 75 feet if two keypads wired on a #22 gauge run).

4. Install 4 screws (supplied) in the mounting surface leaving screw heads 1/8" above the mounting surface. 5. Locate the case back over the mounting surface such that the opening is aligned with the wire/cable access opening on the mounting surface while passing the wires/cable through the opening in the case back. \*\***Go to "Wiring the TouchCenter" and complete wiring**

6. Mount TouchCenter by sliding onto the screw heads. WALL

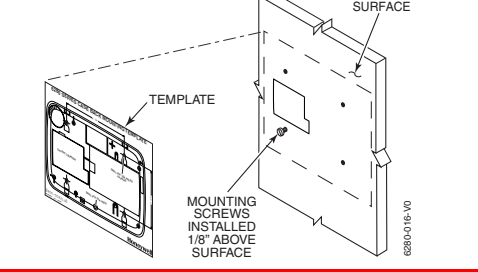

**Mounting (European Installations) using a center securing** 

**screw:** 

1. Detach case front by removing the two bottom screws. Gently pull up using a screwdriver if necessary and pry apart. Lift off cover. 2. Mount the TouchCenter in its final location, (see "Standard Mounting" or "Mounting without the mounting plate") install center securing screw (supplied) and tighten to mounting surface. 3. Replace the case front and secure using the two bottom screws.

6280-015-V0

INSTALL TAMPER SCREW

DETACH CASE FRONT BY REMOVING SCREWS (2) AND LIFT UP

CASE FRONT

CASE BACK

## **Wiring the TouchCenter**

### **Connect the wires to the TouchCenter terminal block as shown.**

• Connect the TouchCenter in parallel with keypads and other peripheral devices using the keypad data (ECP) bus.

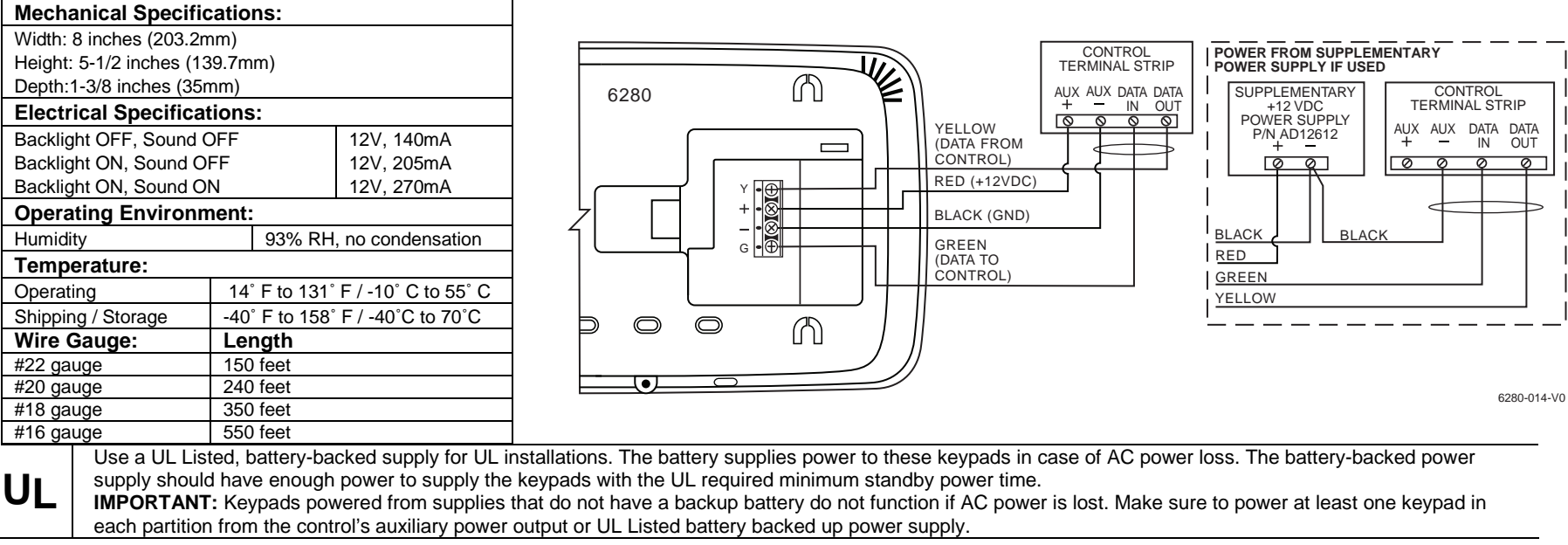

• If the TouchCenter is used as the primary system keypad, maximum wire run length is 150 feet.

**Note:** Unshielded 4-conductor cable is recommended for the power/data wire.

## **Initial Setup**

#### **Programming the Control Panel**

The TouchCenter is not fully operational unless its address in the control panel has been enabled (set as an alpha console) AUI type device, and assigned to a partition (where applicable).

We recommend that you use either a standard alpha keypad or the TouchCenter in Console Emulation Mode when programming the control panel. When in the Console Mode, the TouchCenter emulates an alpha keypad and the programming of the panel is performed following the procedures provided in your panel's Installation & Setup Guide.

**Note:** When programming your control panel, if you change the zone types for your emergency zones you may disable the emergency icons in the TouchCenter. The emergency icons in the TouchCenter are active for zone types 06 and 07 (Panic icon), 08 (Medical icon), and 09 (Fire icon). Additionally, the Medical icon is also compatible with a zone type 15 (24-Hour Medical) for panels that contain this zone type.

The TouchCenter should not be assigned as a Master Console. If the TouchCenter is assigned as a Master Console, partitions must be controlled from the Partition screen or by using the Console Emulation Mode.

#### **TouchCenter Initialization**

When initially powered, the screen displays the boot sequence and the "Set ECP Address" screen is displayed. If the system is incorporating only one TouchCenter, leave the address set to 1 and touch **Apply**. The boot-up process continues until

completion. If there are to be additional TouchCenter units in the system, after enabling addresses in the control panel using an alpha-keypad, power-up each TouchCenter one at a time, and set its address to one of the addresses you enabled in the control panel.

**Note:** If the top of the screen is displaying ECP Error, the TouchCenter ECP Address is not valid for the panel that it is connected to. To change the ECP Address, enter the default code of "4140" to advance to the next screen. **Note:** 4140 is the TouchCenter default installer code before connecting to a control panel. Once connected to a control panel, use the panel's installer code. Change the ECP Address on the unit, using the Up/Down arrows and then touch apply to accept the address and reset the TouchCenter. Once communication has been restored, then use the standard panel installer code for all installer functions. Refer to "ECP Setup" section.

#### **Time/Date Setup**

If not already set from the panel, set the current time and date. Refer to "Time/Date Setup" section.

#### **NIGHT Setup**

The TouchCenter is defaulted to arm the system in the STAY INSTANT mode when arming the system using the NIGHT icon. Select the arming mode to be activated when the **NIGHT** icon is touched on the "Arming" screen, refer to "Night Setup" section.

- 
- \* Refer to the instructions on the following pages to customize your TouchCenter.

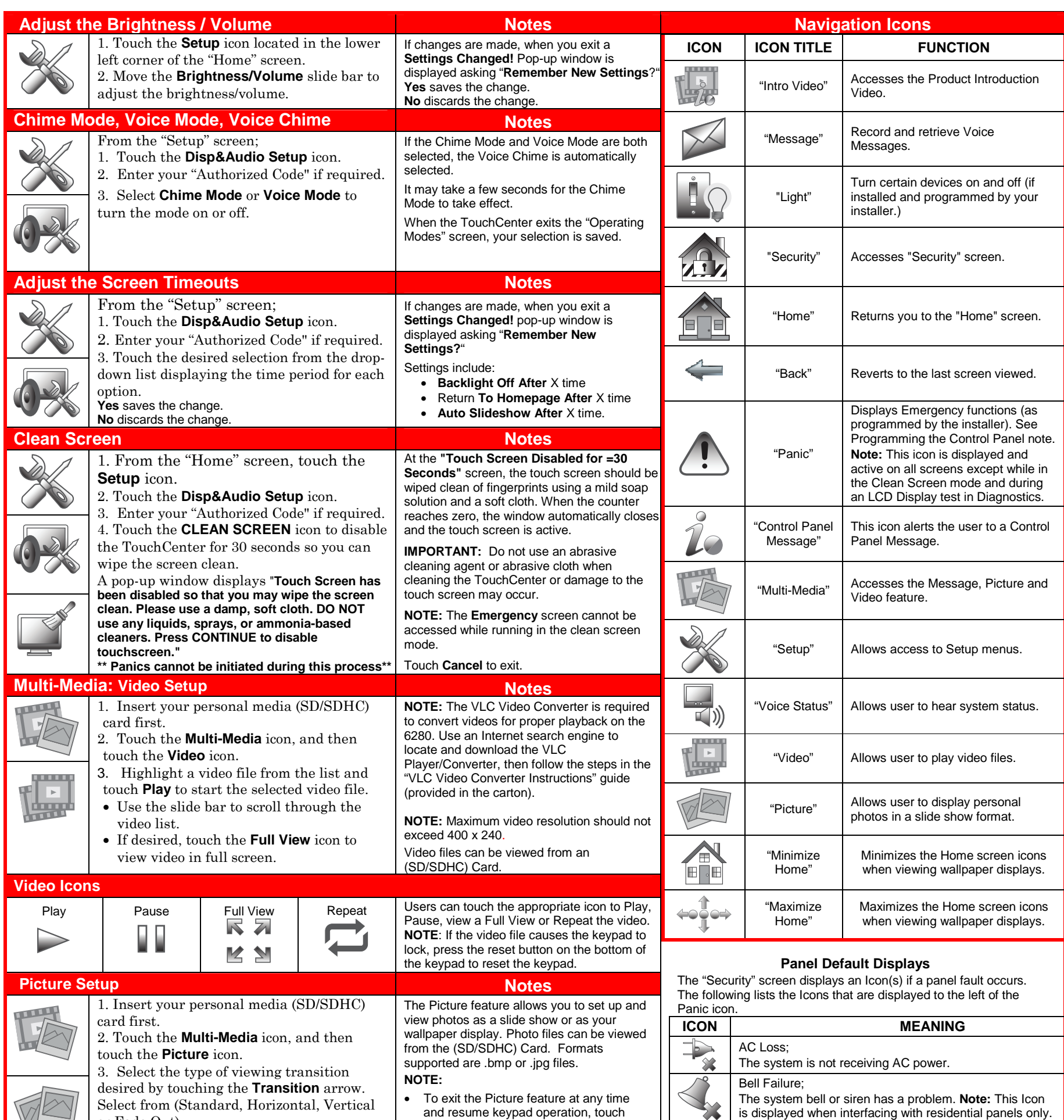

or Fade Out).

4. Touch the **Slide Delay** arrow to select the time interval (5, 10, 15, or 20 seconds) that

and resume keypad operation, touch

anywhere on the screen.

• The first image is displayed and a list of stored images appears on the screen.

is displayed when interfacing with residential panels only.

Expander Failure;

O ۰  $\bar{\mathbf{Y}}$ 

The system has a failure in an expansion module.

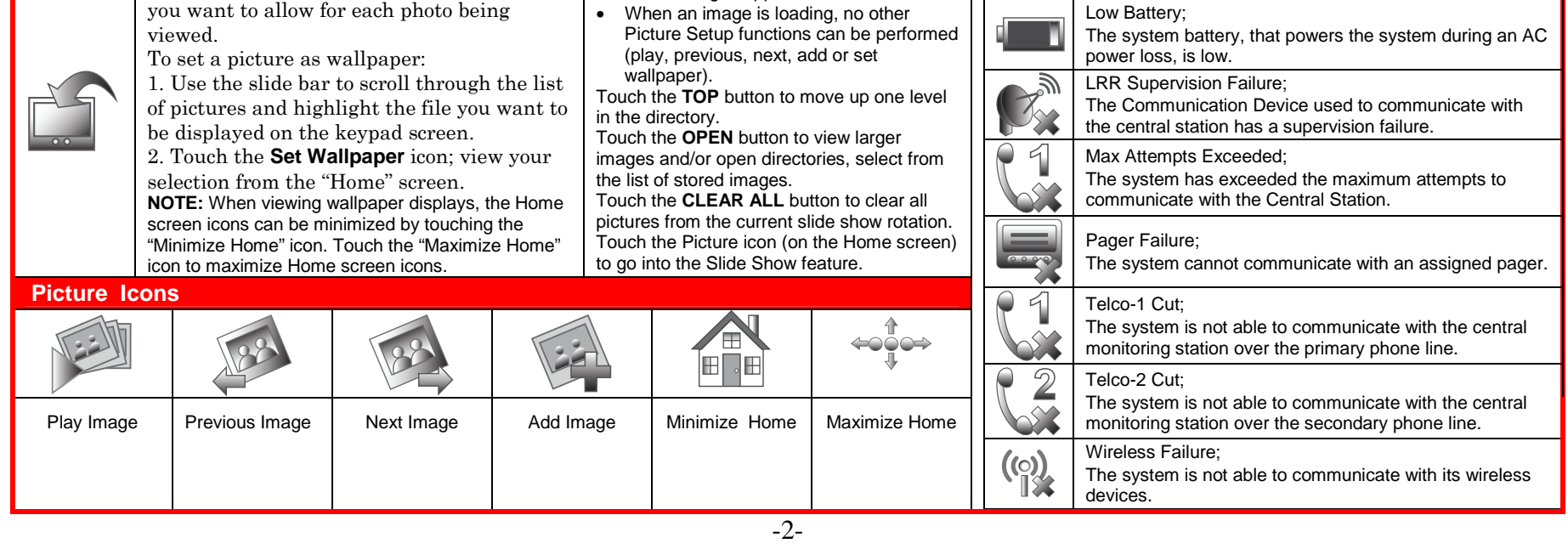

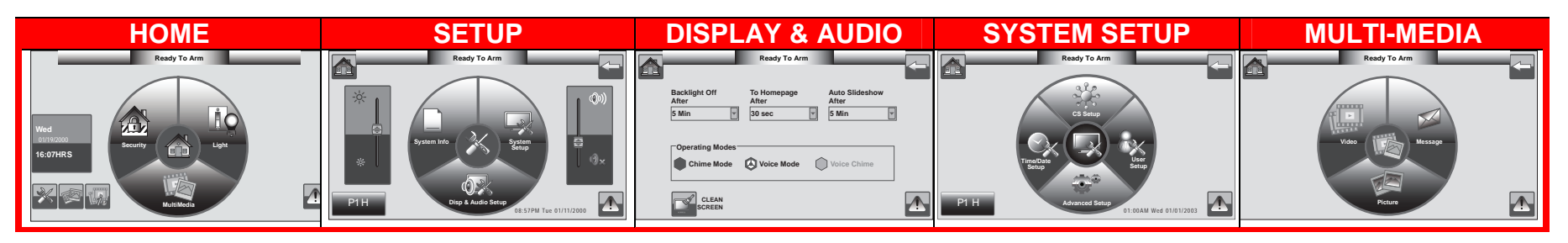

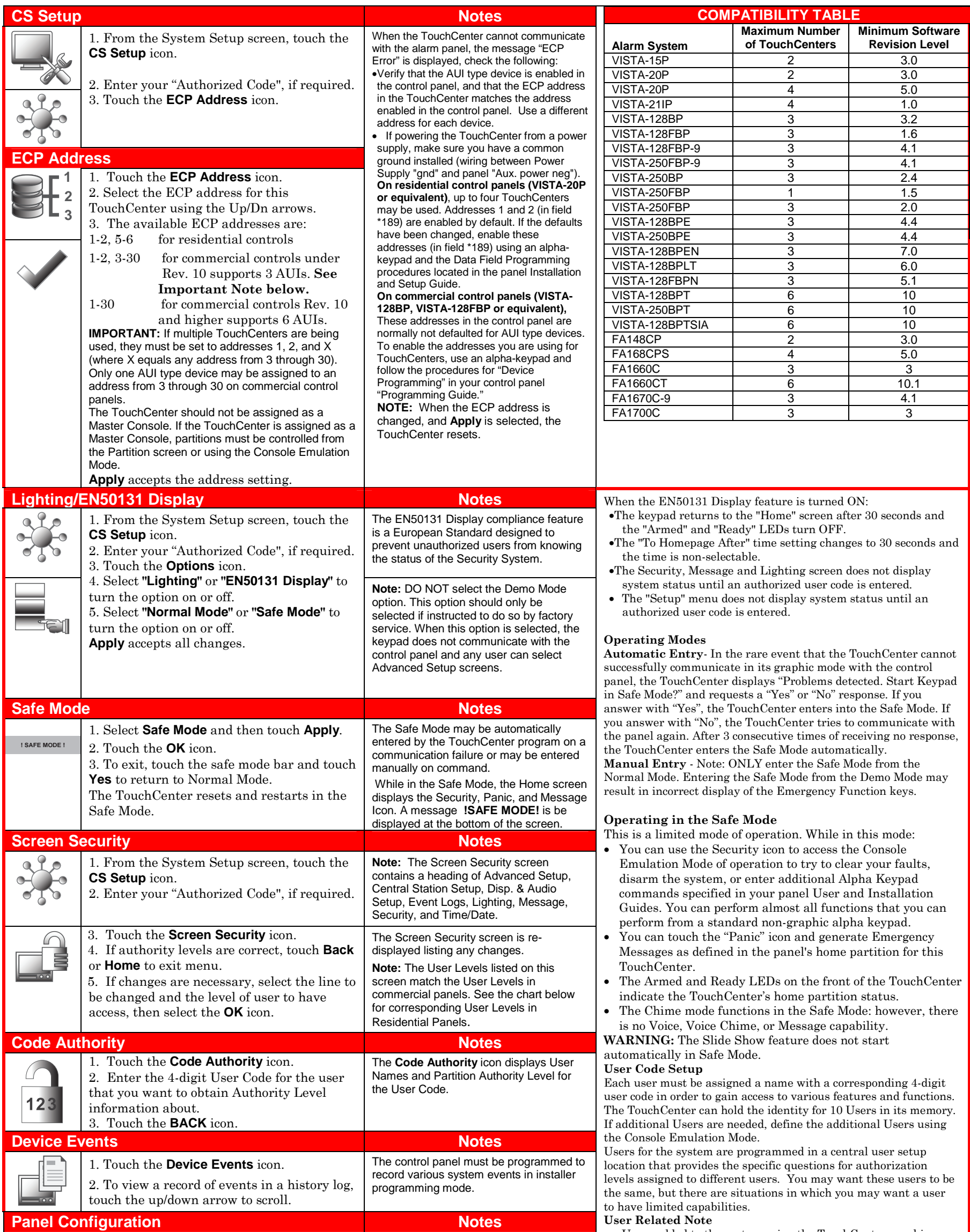

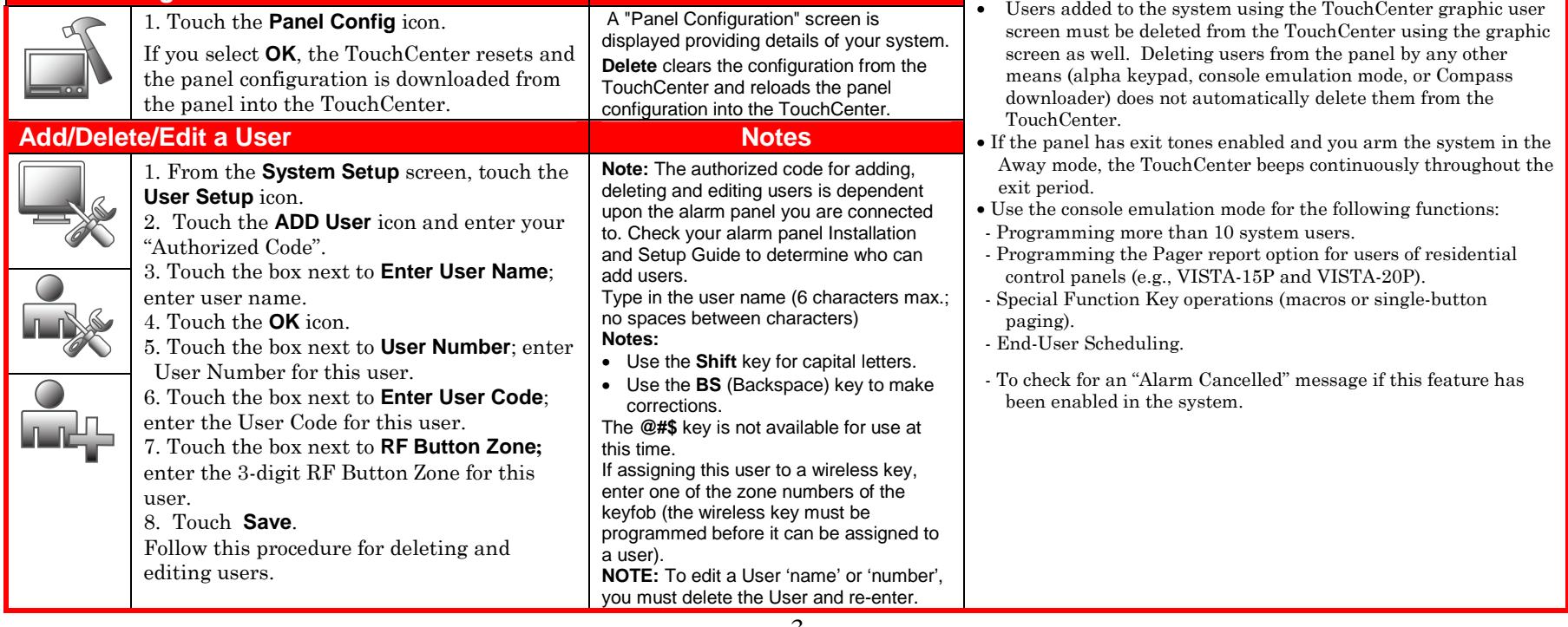

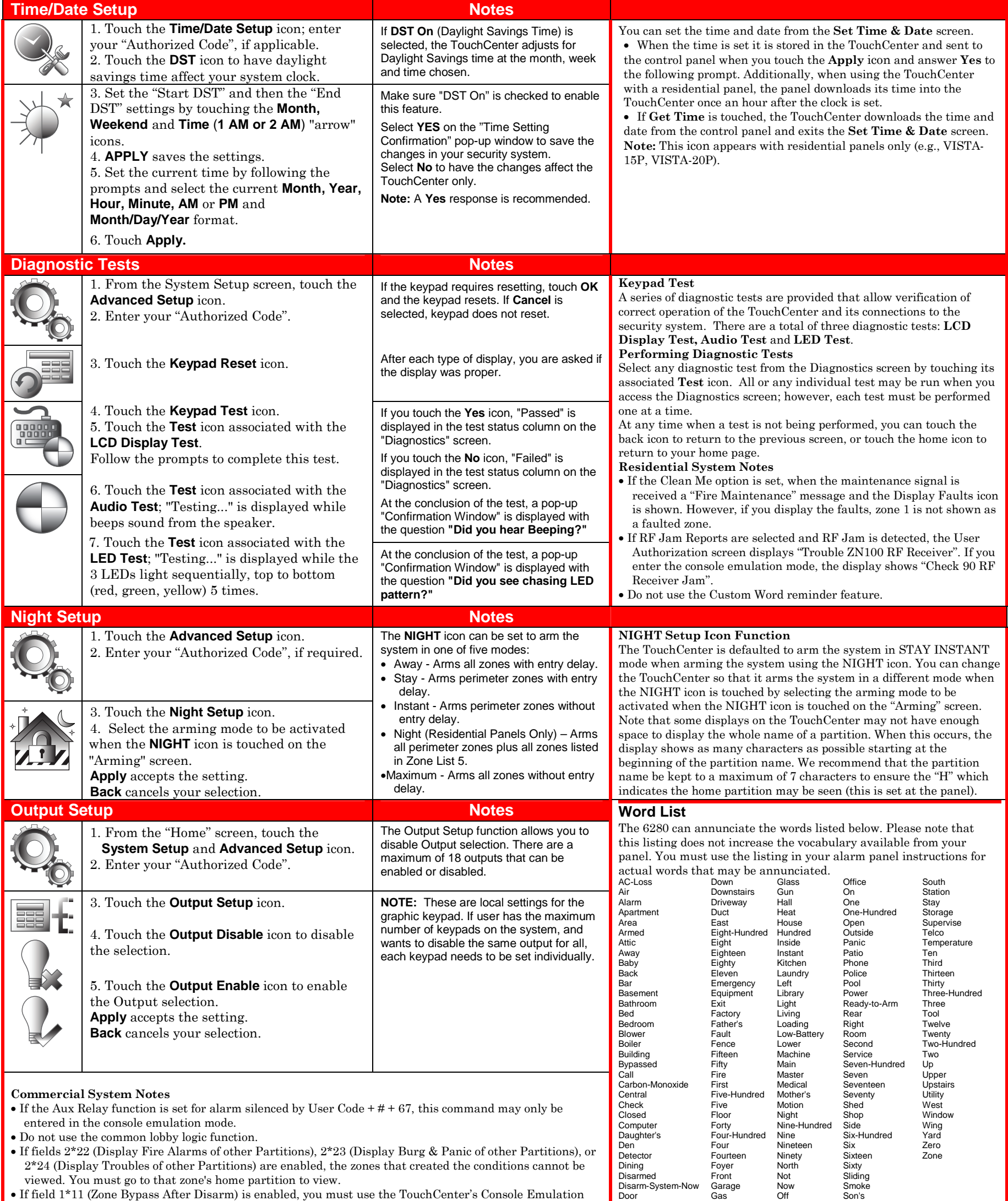

- Mode and the commands "Code" + "64" (unbypass all) or "Code" + "6" + "Zone Number" (unbypass zone) to remove zone bypasses.
- 
- The First to Alarm Display Lock feature (field 1\*10) is not supported by the TouchCenter.
- RF Low Battery messages are not supported by the TouchCenter except in the Show Zones screen where a Battery Icon is displayed for the zone with the low battery.

#### **General Notes**

- "Exit Error" and "Auto Arm Alert, Please Leave Now" messages are not displayed by the TouchCenter.
- When the system has 6150Vs or 6160Vs, and 6271Vs attached, the Additional Console setting in the 6150Vs (displayed as A on the 6150V) must be set to 1 and the Additional Console setting in the 6160Vs must be set to Yes.

\*For additional troubleshooting procedures, refer to the Control Panel Installation Guide.

**Residential Panels and Screen Security** 

**Authority Levels** 

Authority levels define the system functions a particular user can perform. Depending on the authority assigned to you, there are certain system functions you may be prohibited from performing. The table below describes the authority levels available in the TouchCenter and provides the equivalent authority level name found in your alarm system manuals.

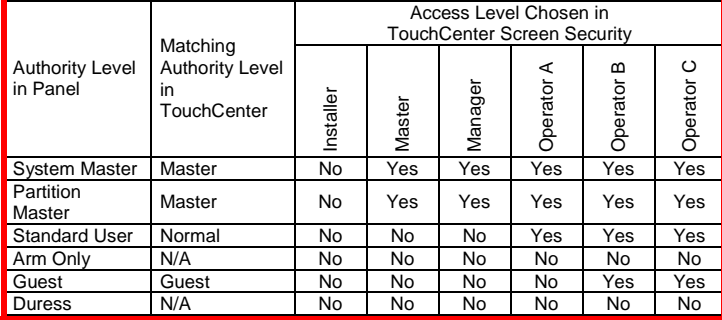

## **Honeywell**

**800-07600 7/11 Rev. A** 

#### **WARRANTY**

For the latest warranty information go to:

http://www.security.honeywell.com/hsc/resources/wa/

**2 Corporate Center Drive, Suite 100 P.O. Box 9040, Melville, NY 11747**  Copyright 2011 Honeywell International Inc. http://www.honeywell.com/security